## Migreren naar PowerPoint 2010

### vanaf PowerPoint 2003

#### In deze handleiding

Microsoft PowerPoint 2010 ziet er heel anders uit dan PowerPoint 2003, dus deze handleiding is zodanig samengesteld dat u vrijwel gelijk aan de slag kunt. Lees verder als u meer wilt weten over belangrijke onderdelen van de nieuwe interface, gratis training over PowerPoint 2010 wilt ontdekken, functies als Afdrukvoorbeeld of het dialoogvenster Opties wilt zoeken, wilt begrijpen hoe u presentaties uitwisselt met personen die PowerPoint 2010 nog niet hebben, en wilt weten hoe u toegang krijgt tot geavanceerde functies.

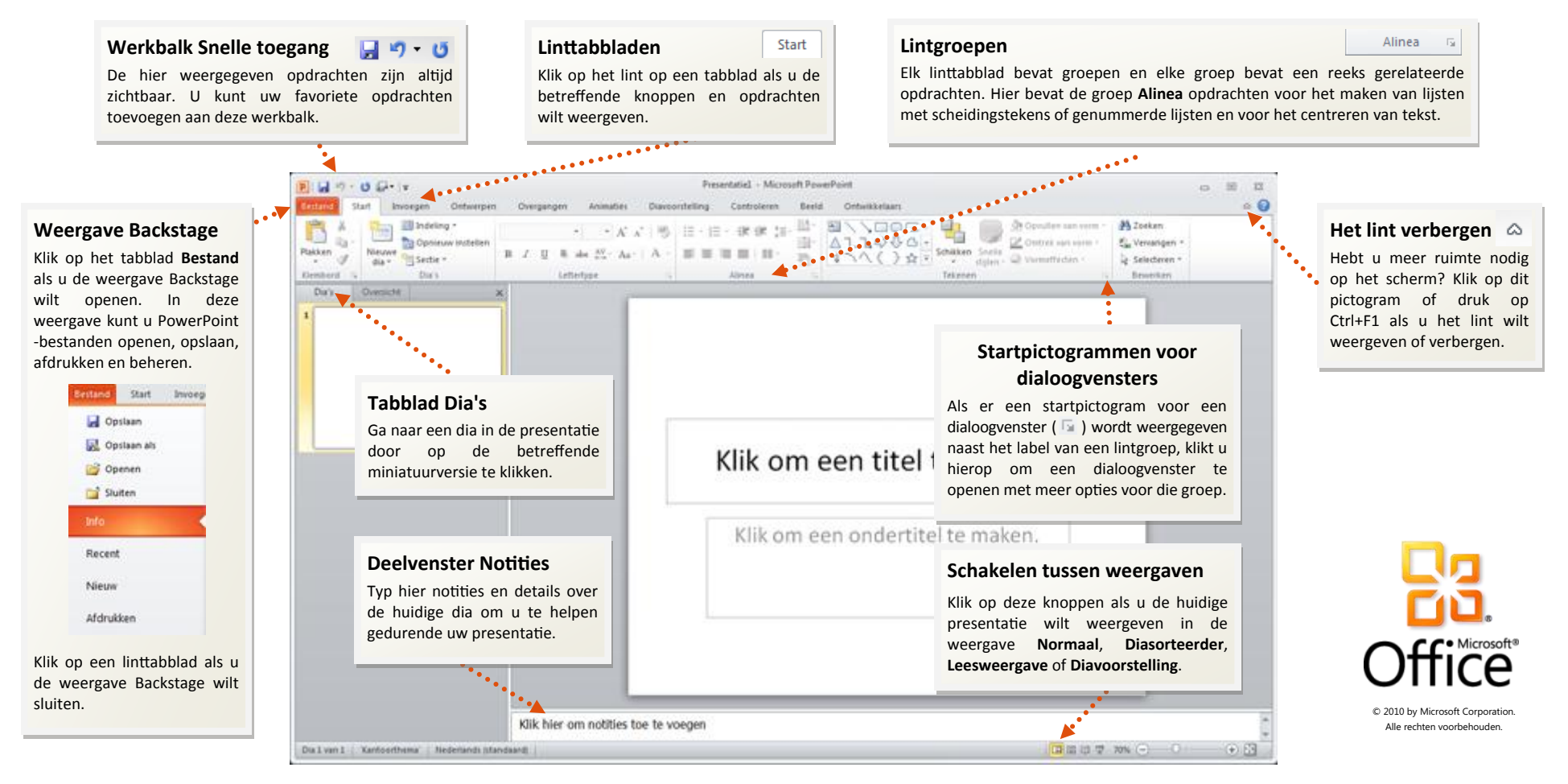

## Migreren naar PowerPoint 2010

vanaf PowerPoint 2003

#### Aan de slag met PowerPoint 2010

Als u Microsoft PowerPoint 2003 al lange tijd gebruikt, wilt u ongetwijfeld weten waar PowerPoint 2003-opdrachten en -werkbalkknoppen zijn gebleven in PowerPoint 2010.

Er zijn allerlei gratis resources beschikbaar met meer informatie over PowerPoint 2010, inclusief trainingscursussen en menu-naar-linthandleidingen. Als u wilt zoeken naar dit materiaal, klikt u in het hoofdvenster van het programma op het tabblad **Bestand** en klikt u op **Help**. Vervolgens klikt u onder **Aan de slag** op **Ondersteuning**.

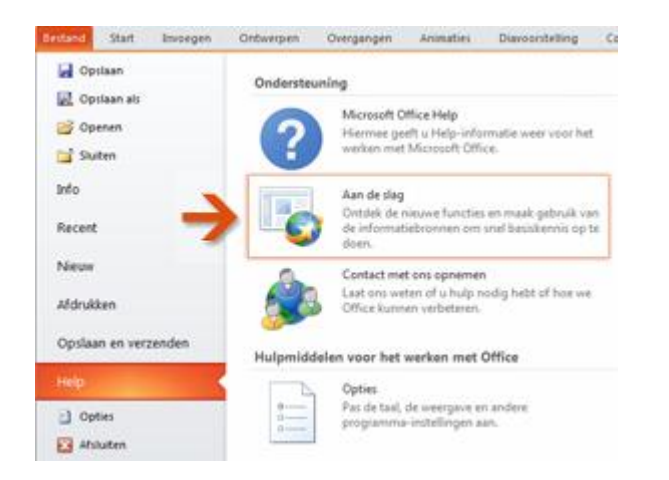

Klik op de geopende webpagina op de koppelingen naar de items waarin u geïnteresseerd bent. U kunt met name veel tijd besparen met de interactieve menu-naar-lint-handleiding. Wanneer u op een PowerPoint 2003-opdracht klikt, wordt precies weergegeven waar deze zich in PowerPoint 2010 bevindt.

### Waar zijn mijn menu's en werkbalken gebleven?

In PowerPoint 2010 wordt boven in het hoofdvenster van het programma een brede band weergegeven. Dit is het lint dat de vorige menu's en werkbalken vervangt. Elk tabblad van het lint bevat verschillende knoppen en opdrachten die zijn ingedeeld in lintgroepen.

Wanneer u PowerPoint 2010 opent, wordt het tabblad **Start** van het lint weergegeven. Dit tabblad bevat de meest gebruikte opdrachten in PowerPoint. Zo ziet u bijvoorbeeld links op het tabblad als eerste de groep **Klembord**, met de opdrachten **Plakken**, **Knippen**, **Kopiëren** en **Opmaak kopiëren/plakken**.

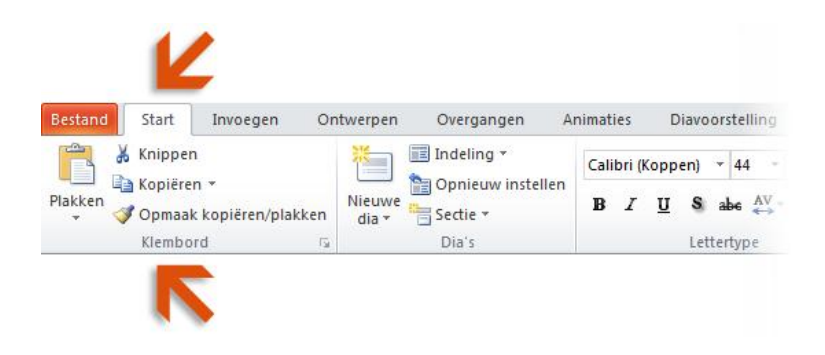

Vervolgens bevat de groep **Dia's** de opdracht **Nieuwe dia** om een nieuwe dia in te voegen en de opdracht **Indeling** om een indeling te selecteren. De groep **Lettertype** bevat de opdrachten **Vet** en **Cursief** om tekst op te maken.

**Tip** Sommige tabbladen worden alleen op het lint weergegeven wanneer u deze nodig hebt. Als u bijvoorbeeld een afbeelding invoegt of selecteert, wordt **Hulpmiddelen voor afbeeldingen** weergegeven, met één extra tabblad: **Opmaak**.

# Migreren naar PowerPoint 2010

### vanaf PowerPoint 2003

#### Items waarnaar u mogelijk op zoek bent

De onderstaande tabel bevat enkele algemene en vertrouwde items waarnaar u mogelijk op zoek bent in PowerPoint 2010. Hoewel de lijst niet volledig is, vormt deze een goed uitgangspunt. Als u de volledige lijst met PowerPoint 2010-opdrachten wilt weergeven, klikt u op het tabblad **Bestand** achtereenvolgens op **Help** en **Aan de slag**.

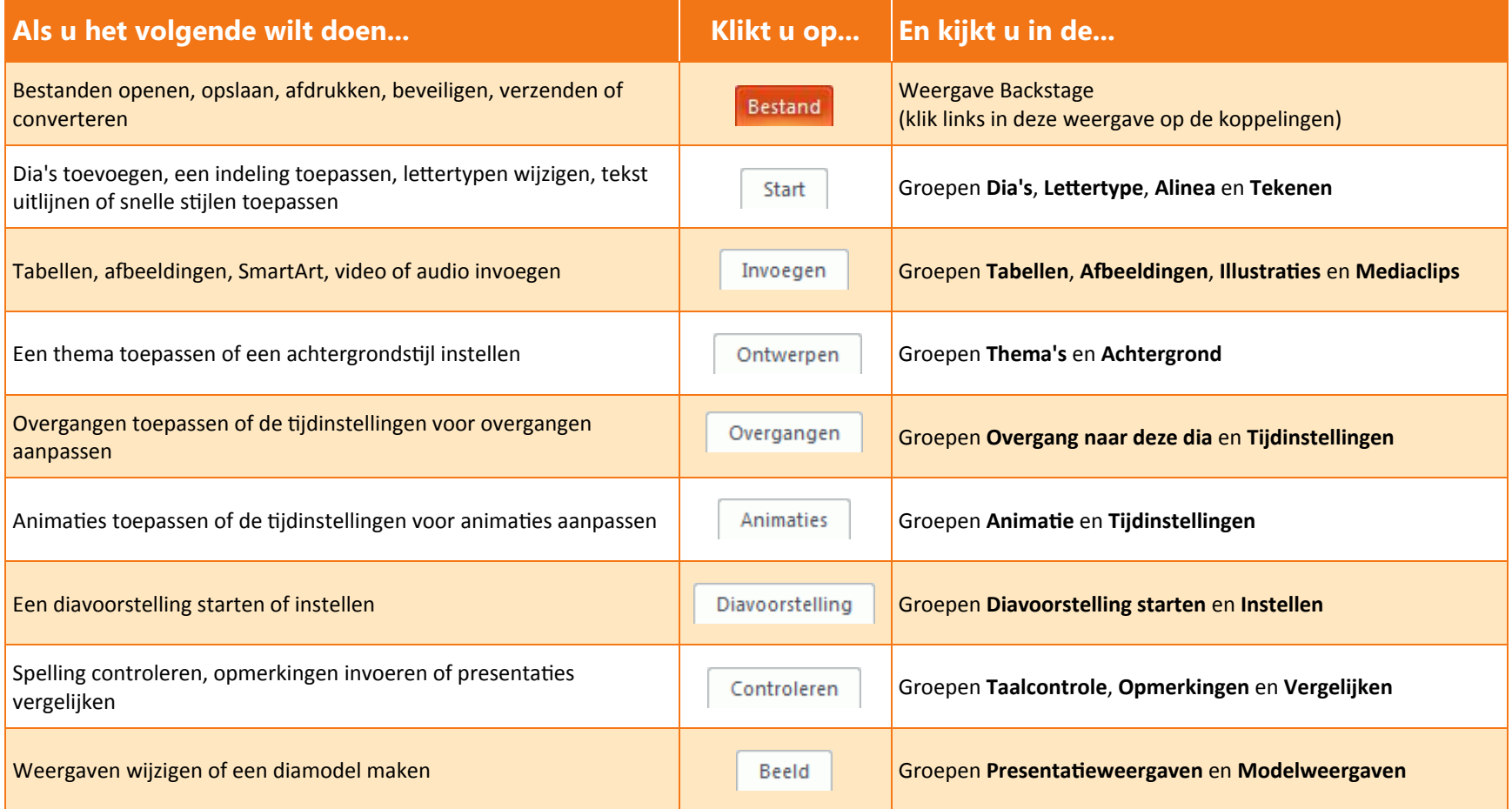

## Migreren naar PowerPoint 2010

vanaf PowerPoint 2003

#### Waar is Afdrukvoorbeeld gebleven?

In PowerPoint 2010 wordt Afdrukvoorbeeld niet langer weergegeven in een apart venster. De optie bevindt zich in de weergave Backstage, samen met handige afdrukinstellingen.

Klik op het tabblad **Bestand** op **Afdrukken**. De rechterzijde van het venster bevat een afdrukvoorbeeld van de huidige presentatie.

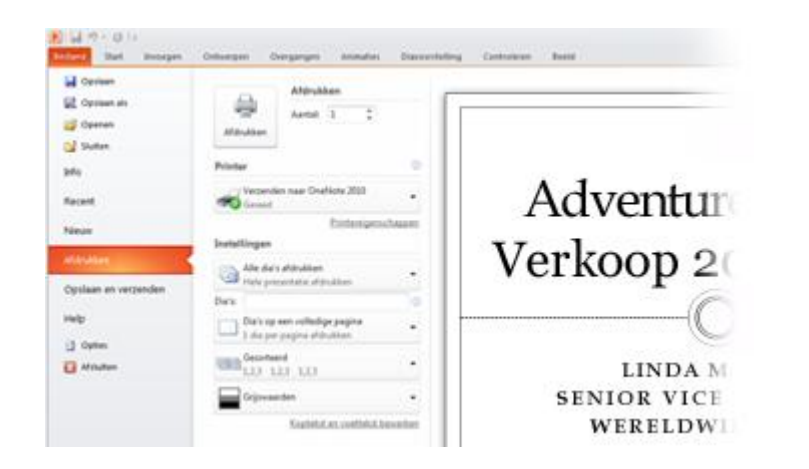

Links in het venster kunt u uw voorkeuren precies instellen, bijvoorbeeld of u alle dia's of alleen de huidige dia wilt afdrukken, hoeveel dia's u per pagina wilt afdrukken, of u de dia's wilt sorteren en of u deze in kleur, grijstinten of zwart-wit wilt afdrukken.

Als u aanvullende afdrukopties wilt instellen, klikt u op het tabblad **Ontwerpen** om de weergave Backstage te sluiten. Vervolgens klikt u in de groep **Pagina-instelling** op **Pagina-instelling**.

### Waar is Extra | Opties gebleven?

Bent u op zoek naar de PowerPoint-instellingen waarmee u bijvoorbeeld opgeeft hoe in PowerPoint tekst tijdens het typen wordt gecorrigeerd en opgemaakt, hoe u presentaties wilt opslaan en waar u beveiligingsopties instelt?

Klik op het tabblad **Bestand** op **Opties**. Hiermee wordt het dialoogvenster **Opties voor PowerPoint** geopend, waarin u instellingen en voorkeuren van PowerPoint kunt aanpassen.

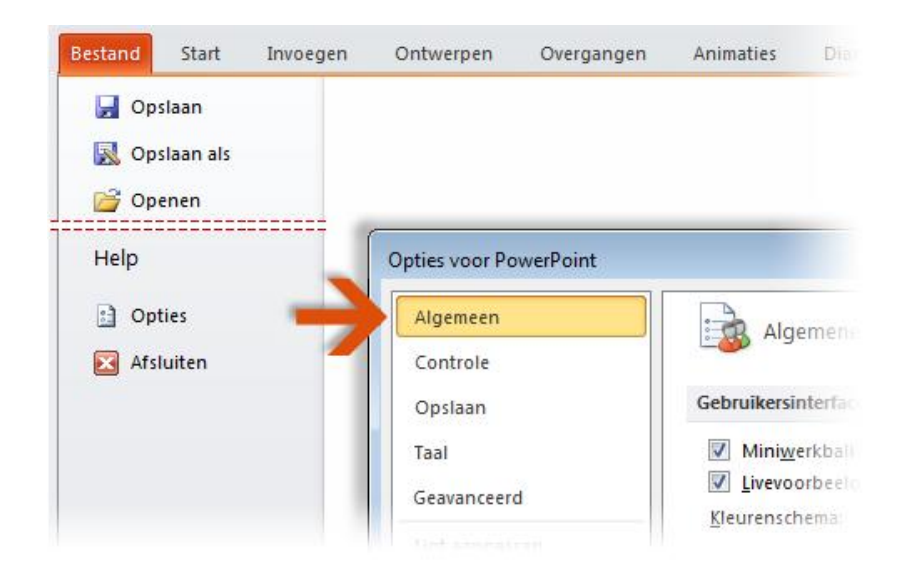

Sommige instellingen in het dialoogvenster **Opties voor PowerPoint** zijn alleen van toepassing op PowerPoint. Andere voorkeuren (bijvoorbeeld het kleurenschema) zijn echter alleen van toepassing op alle overige Microsoft Office 2010-programma's die u hebt geïnstalleerd.

## Migreren naar PowerPoint 2010

vanaf PowerPoint 2003

#### Veelgebruikte opdrachten bij de hand houden

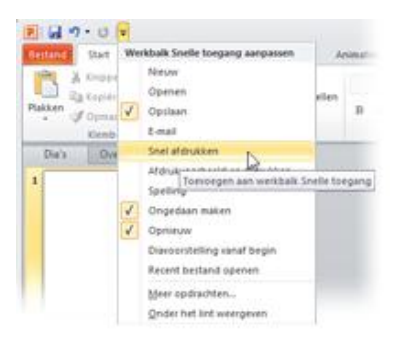

De werkbalk Snelle toegang linksboven in het programmavenster van PowerPoint bevat snelkoppelingen

naar opdrachten die u vaak gebruikt.

Door knoppen aan deze werkbalk toe te voegen kunt u ervoor zorgen dat al uw favoriete opdrachten altijd zichtbaar zijn, zelfs wanneer u naar een ander linttabblad gaat.

Klik op de vervolgkeuzepijl naast de werkbalk Snelle toegang als u een of meer opdrachten in het snelmenu wilt in- of uitschakelen. Als de gewenste opdracht niet wordt weergegeven in de lijst, gaat u naar het linttabblad waarop de knop wordt weergegeven en klikt u met de rechtermuisknop erop. Klik in het geopende snelmenu op **Toevoegen aan werkbalk Snelle toegang**.

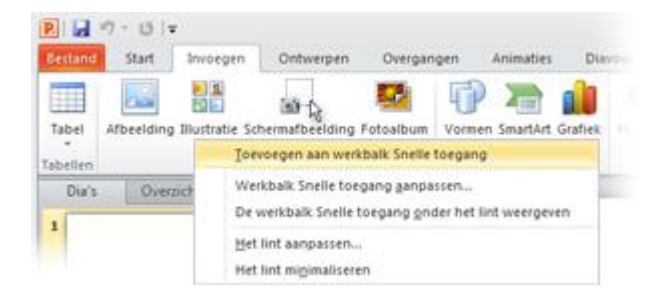

#### Eigen linttabbladen of -groepen maken

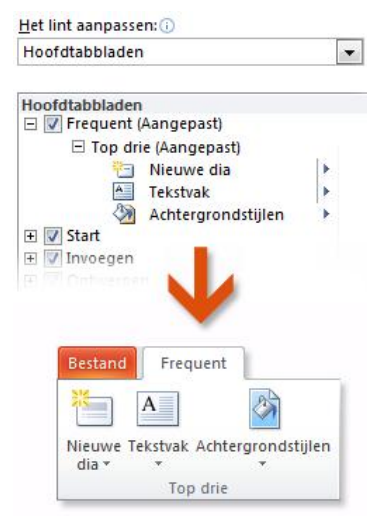

U kunt lintopdrachten aanpassen door knoppen toe te voegen aan de gewenste lintgroepen of door eigen aangepaste linttabbladen te maken.

Klik met de rechtermuisknop op een lintgroep en klik op **Het lint aanpassen**. In het dialoogvenster **Opties voor PowerPoint** kunt u opdrachten aan uw eigen tabbladen of groepen toevoegen. U kunt bijvoorbeeld een tabblad met de naam **Frequent** maken en vervolgens hieraan enkele van uw meest gebruikte opdrachten toevoegen aan een aangepaste groep op dit tabblad.

Fouten kunt u eenvoudig herstellen. Klik Beginwaarden op de knop **Beginwaarden** als u wilt teruggaan naar de standaardinstellingen ('fabrieksinstellingen').

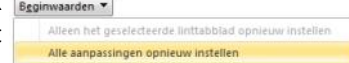

Niet alle oudere PowerPoint-opdrachten worden weergegeven op het lint, maar ze zijn nog altijd beschikbaar. Als u enkele van deze opdrachten absoluut nodig hebt, kunt u deze toevoegen aan het lint of de werkbalk Snelle toegang.

Selecteer in het dialoogvenster **Opties voor PowerPoint** in de lijst **Kies opdrachten uit** de optie **Opdrachten die niet in het lint staan**. Ga vervolgens naar de gewenste opdracht en voeg deze toe aan een aangepast linttabblad of een aangepaste lintgroep.

## Migreren naar PowerPoint 2010

vanaf PowerPoint 2003

#### Introductie tot toetsinfo

PowerPoint 2010 biedt snelkoppelingen voor het lint, toetsinfo genaamd, waarmee u snel taken zonder de muis kunt uitvoeren.

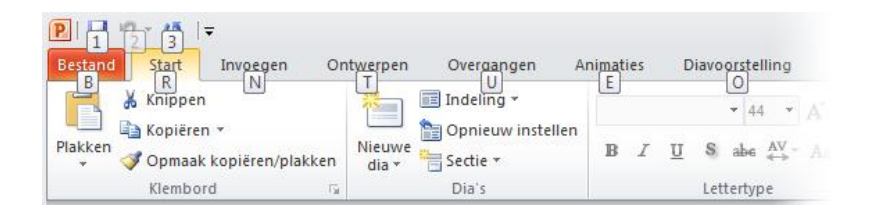

Druk op de toets Alt als u toetsinfo wilt weergeven op het lint.

Druk vervolgens op de letter die onder een tabblad wordt weergegeven als u via het toetsenbord naar dit tabblad wilt gaan. In het bovenstaande voorbeeld drukt u op N om het tabblad **Invoegen** te openen, op G om het tabblad **Ontwerp** te openen, op K op het tabblad **Overgangen** te openen, enzovoort.

Nadat u op deze manier naar een ander linttabblad bent gegaan, wordt alle beschikbare knopinfo voor dat tabblad weergegeven op het scherm. U kunt vervolgens de reeks voltooien door op de uiteindelijke toets voor de gewenste opdracht te drukken.

Druk op de toets Esc als u één niveau terug in een reeks wilt gaan. Als u dit meerdere keren achter elkaar doet, wordt de toetsinfomodus geannuleerd.

#### Werken sneltoetsen nog altijd?

Sneltoetsen van PowerPoint 2003 zijn nog altijd beschikbaar in PowerPoint 2010. Als u een reeks sneltoetsen weet, kunt u deze gewoon typen. Met Ctrl+C kunt u bijvoorbeeld nog altijd geselecteerde gegevens kopiëren naar het Klembord, terwijl u met Shift+F10 het snelmenu weergeeft tijdens een presentatie.

Veel van de oude menu-accelerators zijn ook nog altijd beschikbaar. Als u bijvoorbeeld achtereenvolgens op Alt, T, O drukt, opent u het dialoogvenster **Opties voor PowerPoint** (voorheen **Extra** | **Opties**). Evenzo wordt het taakvenster **Illustratie** (voorheen **Invoegen** | **Afbeelding**) geopend als u op Alt, I, P en C drukt, enzovoorts.

Als u een toetsencombinatie met Alt begint te typen, wordt mogelijk een pop-upvenster weergegeven:

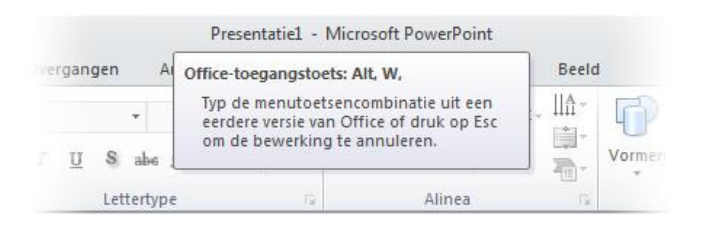

Als u de gewenste toetsencombinatie helemaal weet, kunt u deze gewoon typen. Als u een toetsencombinatie met Alt niet meer weet (of nooit hebt geleerd), drukt u op de toets Esc om te annuleren en in plaats hiervan toetsinfo te gebruiken.

# Migreren naar PowerPoint 2010

### vanaf PowerPoint 2003

#### Samenwerken met personen die PowerPoint 2010 nog niet hebben

In PowerPoint 2010- en PowerPoint 2007-presentaties wordt een nieuwe indeling voor het opslaan van bestanden gebruikt. Het maakt niet uit als personen met wie u samenwerkt, een andere PowerPoint-versie gebruiken. U kunt nog altijd oudere presentaties openen en bewerken in PowerPoint 2010 en bestanden delen met personen die PowerPoint 2010 nog niet hebben.

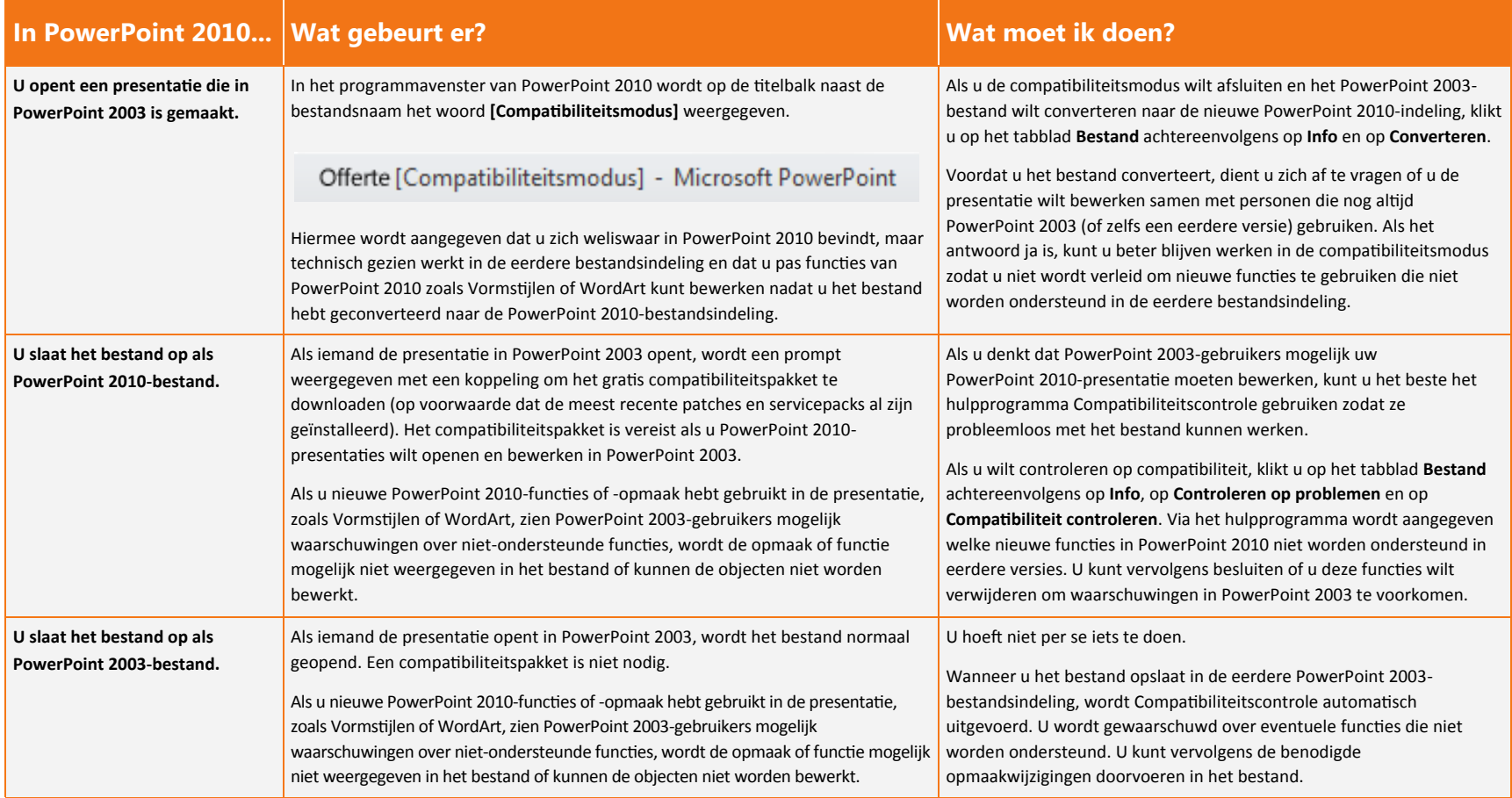

## Migreren naar PowerPoint 2010

vanaf PowerPoint 2003

#### Audio toevoegen aan een presentatie

Als u audio wilt opnemen en weergeven, moet de computer zijn uitgerust met een geluidskaart, microfoon en luidsprekers. Wanneer u audio toevoegt aan een dia, wordt op de dia een audiopictogram weergegeven. U kunt op dit pictogram klikken om de audio weer te geven of instellen dat het audiobestand automatisch wordt afgespeeld.

Klik op het tabblad **Invoegen** als u audio wilt toevoegen aan de huidige dia. Klik vervolgens in de groep **Media** op de pijl onder **Audio**. Voer vervolgens een van de volgende handelingen uit:

- Klik op **Audio uit bestand**, ga naar de map met het audiobestand dat u wilt toevoegen en dubbelklik op het bestand.
- Klik op **Audio uit illustratie**, ga naar het gewenste geluidsfragment in het **Illustratie**, klik op de pijl naast het audiobestand en klik op **Invoegen**.

Als u een voorbeeld van het audiofragment wilt weergeven, klikt u onder het audiopictogram op de dia op **Afspelen/onderbreken**.

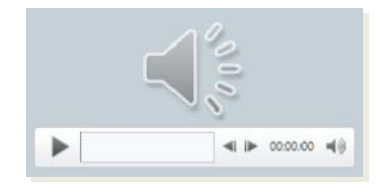

Als u wilt weten hoe u gesproken tekst en tijdinstellingen opneemt en toevoegt aan de PowerPoint 2010-presentatie, drukt u op F1 om Help te openen en zoekt u naar 'gesproken tekst en tijdinstellingen opnemen en toevoegen'.

#### Geavanceerde functies zoeken

Als u van plan bent om regelmatig in PowerPoint 2010 macro's of Microsoft VBA-oplossingen (Visual Basic for Applications) te ontwerpen, kunt u het tabblad **Ontwikkelaar** toevoegen aan het PowerPoint-lint.

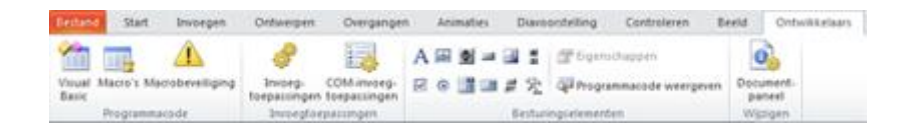

Ga naar het lint en klik op het tabblad **Bestand** op **Opties**. Klik in het dialoogvenster **Opties voor PowerPoint** op **Lint aanpassen** en schakel in de rechterlijst het selectievakje **Ontwikkelaar** in. Klik op **OK** om het dialoogvenster **Opties voor PowerPoint** te sluiten.

Het tabblad **Ontwikkelaar** wordt nu rechts van het tabblad **Beeld** weergegeven.

**Tip** Als u alleen maar macro's wilt opnemen in PowerPoint 2010, hoeft u het tabblad **Ontwikkelaar** niet toe te voegen. Klik op het tabblad **Beeld** en ga naar de groep **Macro's** aan de rechterzijde.

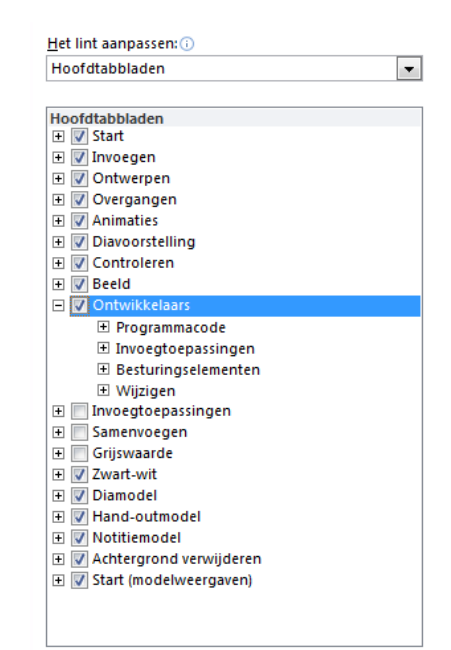